# Respiratory Tract Microbiota Profiling Experiments v2

OpenArray™ Plates and OpenArray™ AccuFill™ Software v1.2

Catalog Number A49044

Pub. No. MAN0019509 Rev. B.0

Note: For safety and biohazard guidelines, see the "Safety" appendix in the *Respiratory Tract Microbiota Profiling Experiments v2 using OpenArray™ Plates Application Guide* (Pub. No. MAN0019506). Read the Safety Data Sheets (SDSs) and follow the handling instructions. Wear appropriate protective eyewear, clothing, and gloves.

This document is intended as a benchtop reference for experienced users. See ["Related documentation" on page 6](#page-5-0) for resources that contain detailed instructions and troubleshooting.

Note: This document includes instructions for OpenArray AccuFill™Software v1.2. For instructions for OpenArray™ AccuFill™ Software v2.0, see *Respiratory Tract Microbiota Profiling Experiments v2 Using OpenArray™ Plates and OpenArray™ AccuFill™ Software v2.0 Quick Reference* (Pub. No. MAN0026009).

# Perform preamplification and dilute samples

## Perform preamplification

Start with isolated nucleic acid. For the nucleic acid isolation procedure, see *Respiratory Tract Microbiota Profiling Experiments v2 using OpenArray™ Plates Application Guide* (Pub. No. MAN0019506).

Note: Preamplification of the TrueMark<sup>™</sup> Respiratory Panel 2.0 Amplification Control is not recommended.

1. Prepare the PreAmp Reaction Mix: Combine the following components for the number of required reactions plus 10% overage, then mix thoroughly by pipetting up and down.

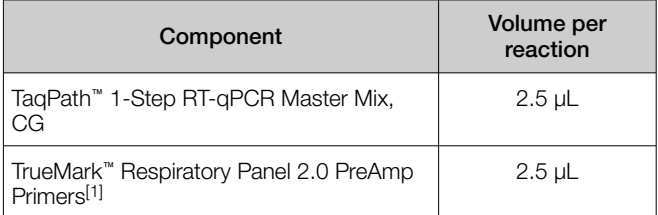

[1] The TrueMark™ Respiratory Panel 2.0 PreAmp Primers contains primers for all respiratory tract microbiota assays plus the TaqMan™ Universal RNA Spike In/Reverse Transcription (Xeno) Control and the RNase P RPPH1 gene, but does not contain primers for the TaqMan™ Universal Extraction Control Organism (*B. atrophaeus*).

2. Distribute the PreAmp Reaction Mix, then nuclease-free water or sample nucleic acid to the appropriate wells of a 96-well plate.

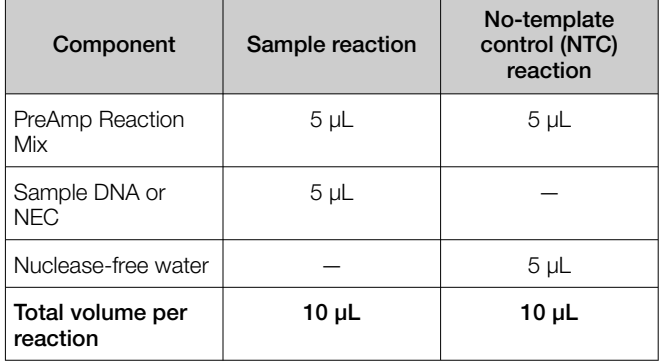

- 3. Seal the plate with adhesive film.
- 4. Gently vortex the plate for 10 seconds to mix, then briefly centrifuge to bring contents to the bottom of the wells.
- 5. Place the plate in a thermal cycler that is programmed with the following thermal cycling conditions, then start the run.

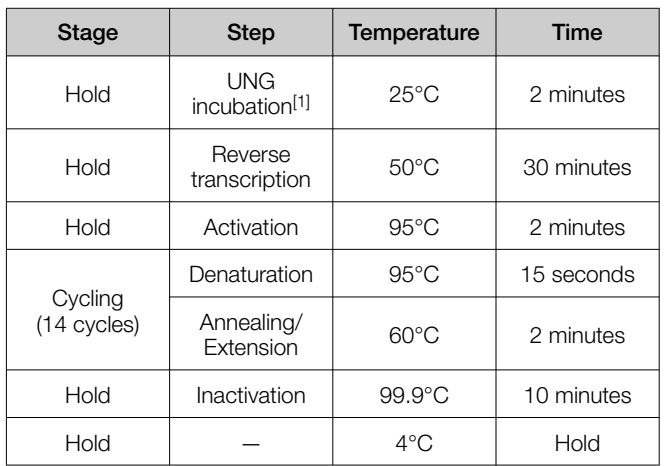

[1] Heat-labile UNG is completely inactivated during the initial ramp to 95°C.

6. Store the plate on ice until dilution for PCR (see ["Dilute the](#page-1-0) [preamplified sample" on page 2](#page-1-0)).

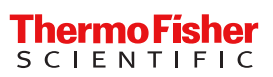

## <span id="page-1-0"></span>Dilute the preamplified sample

To determine dilution volumes, first determine the total volume of diluted preamplified sample that is required for PCR (see "Prepare and run respiratory tract microbiota profiling experiments with OpenArray™ plates" on page 2). We recommend that you prepare only the volume of diluted preamplified sample that is required for your experiment. The undiluted preamplified sample can be stored at –20°C long term.

- 1. Vortex, then briefly centrifuge the plate that contains the completed preamplification sample reactions.
- 2. Remove the adhesive film from the plate.
- 3. Prepare a 1:10 dilution of the preamplified samples in a new 96-well plate.
	- a. Transfer the desired volume of the preamplified samples to a new 96-well plate (for example, 2 µL).
	- b. Add the appropriate volume of nuclease-free water to each sample and control well (for example, 18 µL).
- 4. Seal the plate with new adhesive film.
- 5. Vortex the plate for 10 seconds, then briefly centrifuge.
- 6. Proceed directly to prepare the OpenArray™ Plates (see "Prepare and run respiratory tract microbiota profiling experiments with OpenArray™ plates" on page 2 ).

Seal the plate that contains the unused portion of the undiluted preamplified samples, then store at –20°C.

# Prepare and run respiratory tract microbiota profiling experiments with OpenArray<sup>™</sup> plates

## One-time procedures

Set up default folders and software preferences

Set up the default file locations and preferences before using the QuantStudio<sup>™</sup> 12K Flex OpenArray<sup>™</sup> AccuFill™ System for the first time.

- 1. Create the following four folders in a convenient location on the same computer drive as the OpenArray™ AccuFill™ Software:
	- TPF Files
	- Sample Tracker 96-well Input
	- Sample Tracker 384-well CSV Files
	- Loaded TPF Files
- 2. *(Optional)* Copy a template file into the OpenArray™ Sample Tracker Software folder.
	- Navigate to this folder on your computer: <drive>:\Program Files (x86)\Applied Biosystems\OpenArray Sample Tracker\examples.
	- Copy the 96-Well Sample Plate 1.csv template file, which is provided with the OpenArray™ Sample Tracker Software.
- Paste the template file into the Sample Tracker 96 well Input folder.
- 3. In the OpenArray<sup>™</sup> Sample Tracker Software, select View ▶ Preferences, then enter the following preferences:

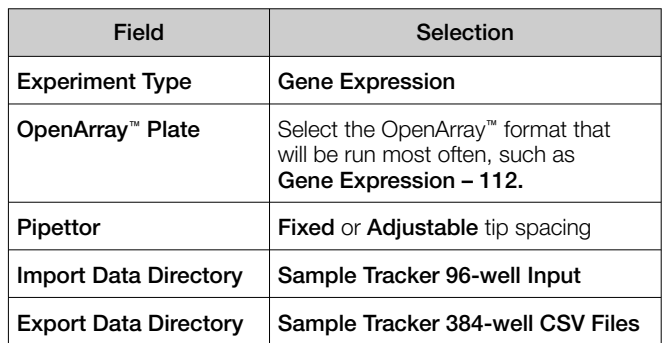

4. In the OpenArray™ AccuFill™ Software, select **Instrument**  $\rightarrow$  Edit Preferences  $\rightarrow$  Require Sample Integration, then select the folders indicated in this table:

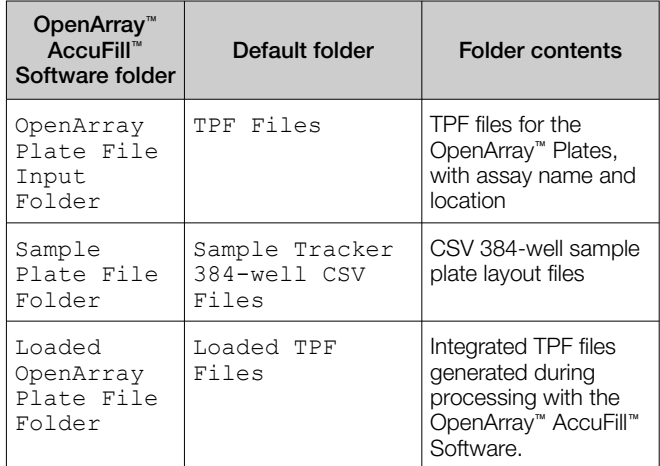

5. In the QuantStudio<sup>™</sup> 12K Flex Software, select Tools ▶ Preferences > OpenArray, then select the Loaded TPF Files folder for the software Setup Folder.

Note: If the QuantStudio<sup>™</sup> 12K Flex Software is not on the same computer as the OpenArray™ AccuFill™ Software, transfer the loaded TPF files to the computer running the QuantStudio™ 12K Flex Software.

#### Obtain TPF files

Go to [thermofisher.com/OA-platefiles](http://www.thermofisher.com/OA-platefiles) to obtain the TPF files for the TrueMark™ Respiratory Panel 2.0, OpenArray™ Plate.

Set up the optimized folder locations and software preferences before downloading TPF files to your computer.

Generate 384‑well sample plate layouts in the OpenArray™ Sample Tracker Software

Before generating 384‑well sample plate layouts, see ["One-time](#page-1-0) [procedures" on page 2.](#page-1-0)

1. Using a spreadsheet program, create a 96‑well sample CSV file.

CSV template files can be found at <*drive*>:\Program Files (x86)\Applied Biosystems\OpenArray Sample Tracker\examples

- 2. Open the OpenArray™ Sample Tracker Software.
- 3. In the Properties screen, select Gene Expression for Experiment Type, then select the appropriate settings for OpenArray™ Plate and Pipettor.
- 4. In the **Samples** screen, click **If Import**, then select and import your 96‑well sample CSV file that you created in step 1.
- 5. In the Sample Mapping screen, confirm that the samples for a single OpenArray™ Plate are assigned to one color.

Note: If necessary, correct the OpenArray<sup>™</sup> Plate and Pipettor settings in the Properties screen.

- 6. In the Sample Mapping screen, click the 384-Well Plate tab, then click Export  $\rightarrow$  Export \*.csv.
- 7. Select 384-Well Plate (for AccuFill), enter a file name, then save the exported file.

Plate layouts for the 384-well sample plates are saved to individual CSV files in the Sample Tracker 384-well CSV Files folder.

Set up the PCR reactions in an OpenArray™ 384-well Sample Plate (OpenArray™ AccuFill™ Software v1.2)

IMPORTANT! The  $4 \times 12$  area(s) of the OpenArray<sup>™</sup> 384-well Sample Plate being filled must match the area(s) designated in the OpenArray™ Sample Tracker Software for that set of samples.

1. Remove an OpenArray<sup>™</sup> Plate from the freezer and set it aside. Allow it to come to room temperature in its unopened sleeve (~15 minutes).

The OpenArray™ Plate must be completely thawed before transferring reactions to it from the OpenArray™ 384-well Sample Plate created in this section.

2. Gently swirl the contents of the TaqMan™ OpenArray™ Real-Time PCR Master Mix to thoroughly mix. Do not invert the bottle.

3. Following the plate layout designated in the OpenArray<sup>™</sup> Sample Tracker Software, add master mix, then DNA samples, to the wells of an OpenArray<sup>™</sup> 384-well Sample Plate.

*(Optional)* Use the TrueMark™ Respiratory Panel 2.0 Amplification Control in place of diluted preamplified sample, as a positive amplification control sample.

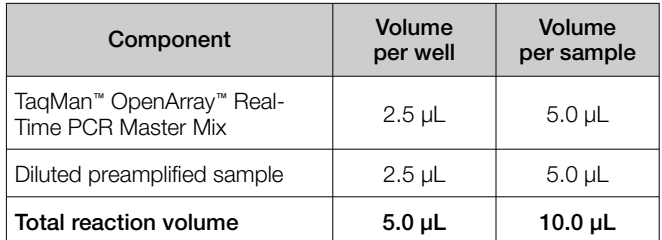

Note: An overage is recommended when preparing the components.

- 4. Thoroughly mix each PCR reaction by pipetting up and down or by using the "mix" function on a multi-channel pipette.
- 5. Seal the OpenArray™ 384-well Sample Plate with an aluminum foil seal, remove the foil flap, then mark the edges of the filled  $4 \times 12$  area with a pen.
- 6. Centrifuge the plate at  $1,200 \times g$  for 1 minute.
- 7. Score the foil along the lines that were marked before centrifuging.

Do not remove the foil from the scored area at this time.

Set up the OpenArray™ AccuFill™ Instrument and the OpenArray™ AccuFill™ Software

IMPORTANT! Do not use OpenArray<sup>™</sup> AccuFill™ System Tips that exceed the expiration date (shown on the outer box that contains the tip trays).

1. In the OpenArray<sup>™</sup> AccuFill<sup>™</sup> Software, click Setup and Load.

The Setup Load Information window appears.

- 2. Configure the Loading Information pane for sample integration using the 384-well sample plate CSV file and TPF files.
	- a. In the Loading Information pane (top section of the window), ensure that the Use Sample Integration checkbox is selected.
	- b. Click Browse to the right of the Sample Plate field, then select the 384-well sample plate CSV file that you generated with the OpenArray™ Sample Tracker Software in the Sample Tracker 384-well CSV Files folder.
	- c. Click Browse to the right of the Plate Holder Position of the OpenArray™ Plate, then select the TPF file for the OpenArray™ Plate in the TPF Files folder.

3. In the Select Samples to Load pane (bottom section of the window), click the corresponding  $4 \times 12$  area of the 384-well sample plate image, then click Next.

The Setup Deck window is displayed.

- 4. In the OpenArray™ AccuFill™ Instrument, ensure that:
	- Tip boxes and tips are loaded as shown in the Setup Deck window.
	- The lids are removed from the tip boxes.
	- The waste bin in the instrument is emptied.
- 5. In the Setup Deck window, confirm that the deck is ready:
	- Select The tips are configured as shown above.
	- Select The Waste Bin is empty.

Transfer reactions to the OpenArray™ Plate using the OpenArray™ AccuFill™ Instrument

1. Prepare the items needed to seal the loaded OpenArray™ Plate.

Note: The OpenArray<sup>™</sup> Plate must be sealed promptly after being loaded with the reactions, as described here.

- Ensure that the QuantStudio™ 12K Flex OpenArray™ Plate Press 2.0 is ready.
- Gather and remove from their packaging the following: an OpenArray™ Lid, plug, syringe with OpenArray™ Immersion Fluid, and syringe tip.
- Attach the syringe tip to the syringe, carefully push some of the fluid through the tip to remove air bubbles, then lay the syringe aside.
- 2. Load the OpenArray™ Plate and the OpenArray™ 384-well Sample Plate into the OpenArray™ AccuFill™ Instrument.
	- OpenArray<sup>™</sup> Plate-Remove the plate from its sleeve, then place the plate in the appropriate plate holder position in the instrument. Ensure that the barcode on the OpenArray™ Plate is facing left and the serial number is facing right.
	- OpenArray™ 384-well Sample Plate—Place the 384 well sample plate onto the deck of the instrument, then use forceps to peel the foil from the filled area of the plate.
- 3. Close the door of the instrument.
- 4. In the OpenArray™ AccuFill™ Software Setup Deck window, select the following confirmations:
	- The OpenArray Plate is in the Plate Holder
	- Remove foil from the highlighted section of the Sample Plate
- 5. Click Load.
- 6. As soon as the Remove OpenArray Plate window appears, open the instrument door and remove the loaded OpenArray™ Plate.

7. Proceed immediately to seal the OpenArray™ Plate.

See "Seal the OpenArray™ Plate" on page 4.

Note: For best results, seal the OpenArray<sup>™</sup> Plate within 90 seconds of completion of loading to prevent evaporation.

## Seal the OpenArray™ Plate

IMPORTANT! Throughout this procedure, handle the OpenArray™ Plate and the OpenArray™ Case only by the edges.

Note: The OpenArray<sup>™</sup> Case consists of the sealed OpenArray<sup>™</sup> Plate and the OpenArray<sup>™</sup> Lid.

1. Place the newly loaded OpenArray™ Plate in the QuantStudio™ 12K Flex OpenArray™ Plate Press 2.0.

Ensure that the barcode is facing left and the serial number is facing right.

2. From the OpenArray™ Lid, remove the clear protective film from the *inside* of the lid and the red adhesive-protective strip from around the edge of the lid.

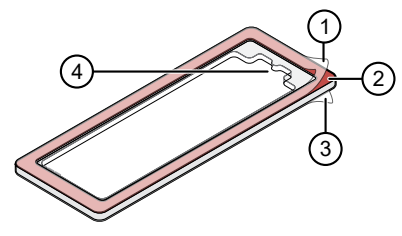

OpenArray™ Lid

- 1 Protective film on inside of the lid (remove before *sealing*)
- 2 Red adhesive-protective strip (remove before *sealing*)
- 3 Protective film on the outside of the lid (remove before *running*)
- 4 Notched end (align with serial number on plate)
- 3. Seat the lid on the OpenArray™ Plate with the lid adhesive against the plate.
- 4. Engage the press mechanism until the green flashing light changes to a steady green light (approximately 20 seconds).
- 5. Disengage the press and remove the OpenArray™ Case.
- 6. While holding the case by its edges, insert the prepared syringe tip into the port in the case, then carefully inject OpenArray™ Immersion Fluid until the case is filled.

Note:

- · Minimize creation of air bubbles when you dispense the fluid.
- · Leave a small bubble at the fill point to prevent fluid leaks during the instrument run.

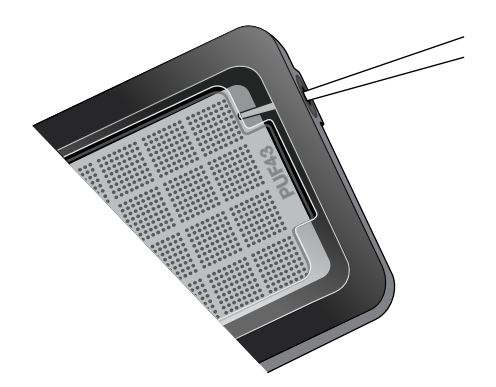

The syringe tip must be in front of the array when filling the case with immersion fluid.

7. While holding the case *vertically*, remove the syringe tip, insert the screw end of the OpenArray™ plug into the port of the case, then rotate clockwise until the black handle breaks off.

IMPORTANT! To avoid leaking of immersion fluid, hold the case *vertically* and rotate the plug slowly.

If the plug handle breaks off prematurely, use a Phillips #0 screwdriver to complete this step.

8. If needed, clean the case with a laboratory wipe that has been thoroughly sprayed with ethanol, then dry the case with a clean laboratory wipe.

Run the OpenArray™ Plate on the QuantStudio™ 12K Flex Instrument

- 1. On the QuantStudio™ 12K Flex Instrument touchscreen, touch  $\blacktriangle$  to extend the instrument tray arm.
- 2. Remove the clear protective film from the outside of the OpenArray™ case (sealed plate + lid).
- 3. Place the OpenArray<sup>™</sup> case on the tray arm plate adapter.
	- Support the case from underneath the tray arm to prevent the case from slipping through the adapter.
	- Ensure that the plate barcode and serial number are facing the front of the instrument.
- 4. Touch  $\blacktriangle$  to retract the instrument tray arm.
- 5. In the MHome screen of the QuantStudio™ 12K Flex Software, in the Run pane, click OpenArray.
- 6. In the Select Instrument pane, select your instrument.
- 7. Click Get Plate IDs to import the barcode of the OpenArray<sup>™</sup> Plate.

Once the OpenArray™ serial number appears, the loaded TPF file corresponding to the plate should appear in the Setup File field.

If the TPF file does not appear, click **Browse**, then select the correct loaded TPF file from the Loaded TPF folder.

8. *(Optional)* Click Browse to change the Experiment File Location.

- 9. *(Optional)* Change the software-determined Experiment File Name.
- 10. Click Start Run.

Note: The instrument pauses at 41 or 42 seconds prior to the end of the run. Wait for the system to complete the run before opening the EDS file.

- 11. Transfer the EDS file from the instrument to an accessible location for analysis.
- 12. Check the QC images for loading issues or leaks.

#### Check the quality–control images

Check the quality–control (QC) images before analysis. Images can be viewed using ImageJ, an open–source software available from the NIH at *[imagej.nih.gov/ig](https://imagej.nih.gov/ij).* 

1. In the QuantStudio<sup>™</sup> 12K Flex Software **Bill Export** screen, click Browse, then create a uniquely–named folder for the QC images export.

IMPORTANT! Create a new folder for images each time. Exporting a second run to the same folder overwrites the images.

- 2. Click Export QC Images at the bottom of the screen.
- 3. View the following  $\text{ROX}^{\text{m}}$  image to check for loading quality issues:
	- POST-READ\_CHANNEL\_4.tiff
- 4. Check the following spotfinding images for leaks or other displaced sample issues.
	- s02\_c001\_t03\_p0001\_m1\_x2\_e1\_cp#\_spotfind.tiff
	- s02\_c040\_t03\_p0001\_m1\_x2\_e1\_cp#\_spotfind.tiff

Note: The "cp#" in the image file name refers to array positions 1 through 4 within the instrument.

- 5. If a problem is found, view the following pre-run spotfinding image to determine whether the issue existed before cycling:
	- s00\_c001\_t01\_p0001\_m2\_x3\_e1\_cp#\_spotfind.tiff
- 6. View the following FAM™ images to check for fluorescent abnormalities and to confirm any problem seen in the spotfinding images:
	- STAGE2\_CYCLE1\_CHANNEL\_1.tiff
	- STAGE2\_CYCLE40\_CHANNEL\_1.tiff
- 7. Note any abnormalities found, as well as all other potentially relevant information related to the setup of the run.

# <span id="page-5-0"></span>Related documentation

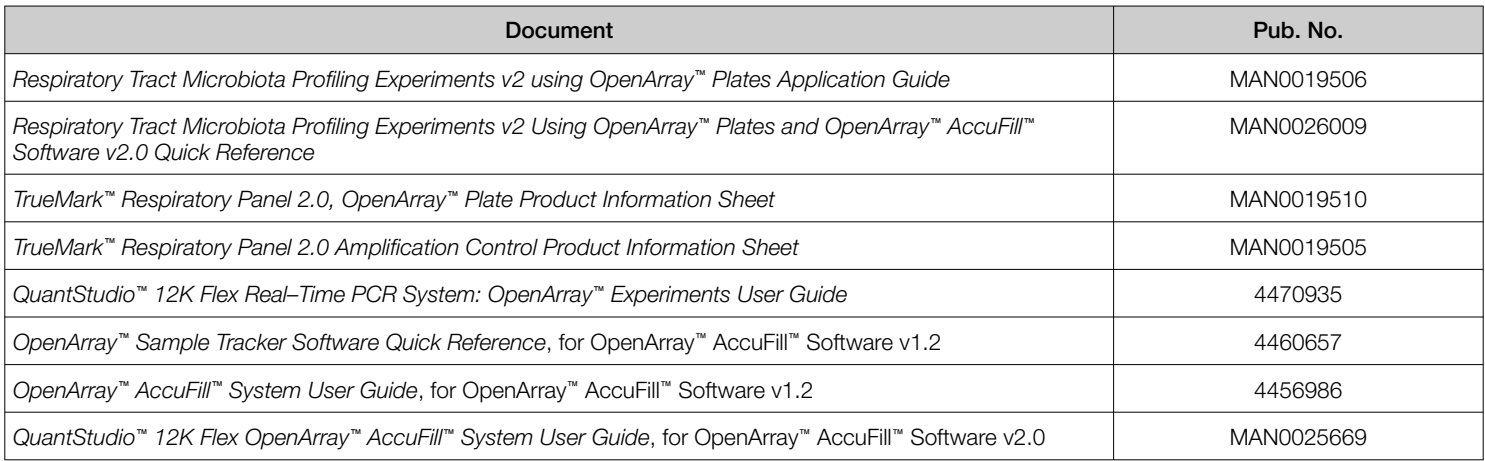

## Customer and technical support

Visit [thermofisher.com/support](http://thermofisher.com/support) for the latest service and support information.

- Worldwide contact telephone numbers
- Product support information
	- Product FAQs
	- Software, patches, and updates
	- Training for many applications and instruments
- Order and web support
- Product documentation
	- User guides, manuals, and protocols
	- Certificates of Analysis
	- Safety Data Sheets (SDSs; also known as MSDSs)

Note: For SDSs for reagents and chemicals from other manufacturers, contact the manufacturer.

## Limited product warranty

Life Technologies Corporation and/or its affiliate(s) warrant their products as set forth in the Life Technologies' General Terms and Conditions of Sale at [www.thermofisher.com/us/en/home/global/terms-and-conditions.html](http://www.thermofisher.com/us/en/home/global/terms-and-conditions.html). If you have any questions, please contact Life Technologies at [www.thermofisher.com/support](http://www.thermofisher.com/support).

Life Technologies Corporation | 6055 Sunol Blvd | Pleasanton, California 94566 USA

For descriptions of symbols on product labels or product documents, go to [thermofisher.com/symbols-definition.](https://www.thermofisher.com/symbols-definition)

The information in this guide is subject to change without notice.

DISCLAIMER: TO THE EXTENT ALLOWED BY LAW, THERMO FISHER SCIENTIFIC INC. AND/OR ITS AFFILIATE(S) WILL NOT BE LIABLE FOR SPECIAL, INCIDENTAL, INDIRECT, PUNITIVE, MULTIPLE, OR CONSEQUENTIAL DAMAGES IN CONNECTION WITH OR ARISING FROM THIS DOCUMENT, INCLUDING YOUR USE OF IT.

Revision history: Pub. No. MAN0019509

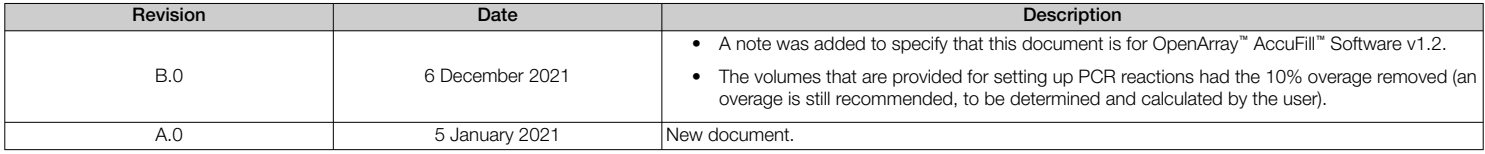

Important Licensing Information: These products may be covered by one or more Limited Use Label Licenses. By use of these products, you accept the terms and conditions of all applicable Limited Use Label Licenses.

©2021 Thermo Fisher Scientific Inc. All rights reserved. All trademarks are the property of Thermo Fisher Scientific and its subsidiaries unless otherwise specified. TaqMan is a trademark of Roche Molecular Systems, Inc., used under permission and license.

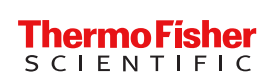

[thermofisher.com](http://thermofisher.com)